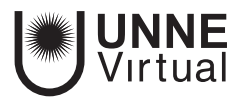

*Tutorial Moodle para el docente*

## *Gestión de calificaciones*

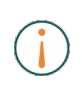

Este es un material accesible optimizado para el lector acrobat y de Google. Por lo que las imágenes serán descripta para tal medio.

> **www.virtual.unne.edu.ar** 0800 444 8663

mesa.ayuda\_uv@comunidad.unne.edu.ar

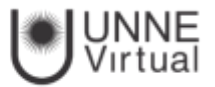

## **GESTIÓN DE CALIFICACIONES**

Moodle muestra en el Libro de calificaciones las puntuaciones que los estudiantes obtienen en las Actividades del curso. Se accede pulsando sobre "Calificaciones" en el menú izquierdo del curso.

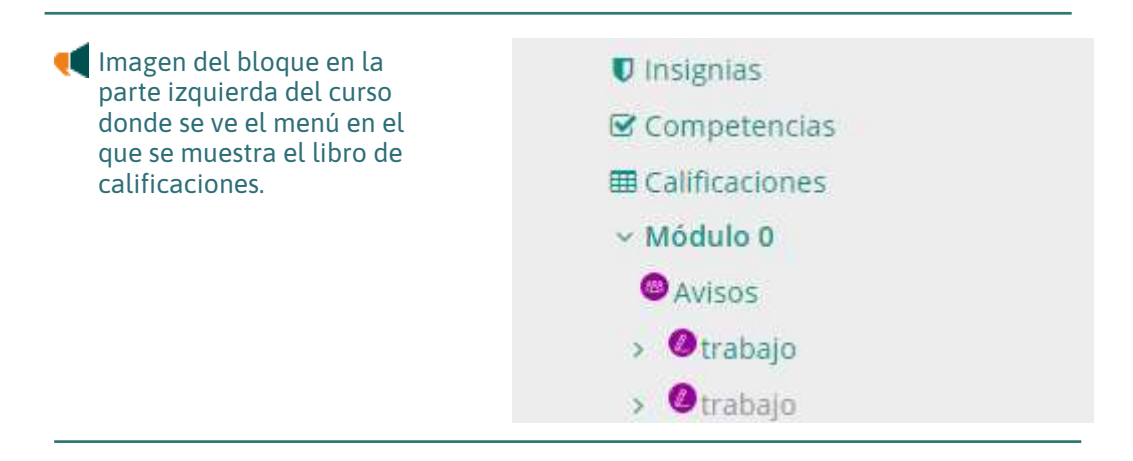

Al acceder al Libro de calificaciones, se presenta la Vista del Informe de Calificador, apareciendo una tabla en la que cada fila corresponde a un estudiante y cada columna a una actividad.

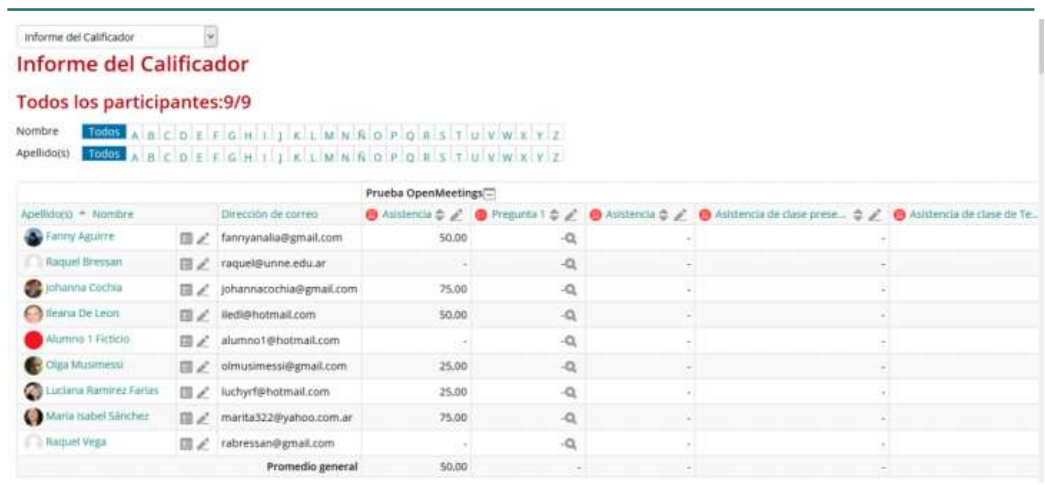

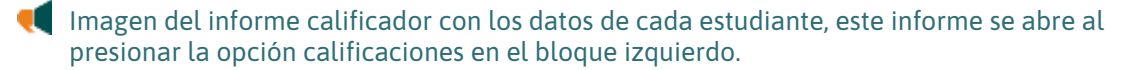

Cada vez que se agrega una Actividad calificable en un curso, el Libro de calificaciones crea automáticamente una columna para ella. Pulsando sobre el su nombre se enlaza a la Actividad en concreto. El Libro de calificaciones puede ser personalizado y modificado por el profesor. Se puede "Activar edición" en la parte superior derecha y, de este modo, realizar cualquier cambio.

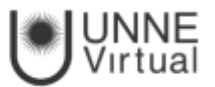

- 1. Acceso directo a la vista de las calificaciones de un estudiante.
- 2. Acceso directo a la edición de las calificaciones de un estudiante.
- 3. Acceso directo a la edición de las calificaciones de los estudiantes en la actividad correspondiente.

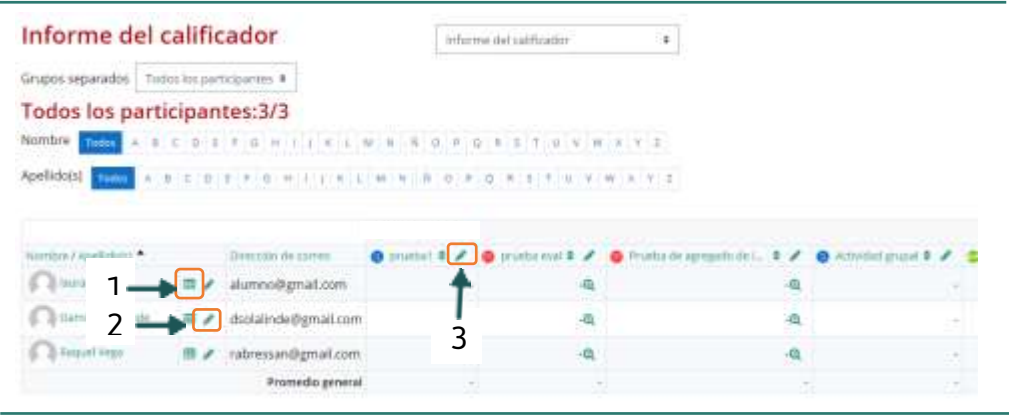

Imagen del informe calificador indicando los accesos directos a cada una de las vistas, estos accesos se encuentran del lado izquierdo del nombre de cada estudiante y en la parte superior de las columnas con los nombres de las actividades.

En este informe, aparecen una serie de recuadros con las puntuaciones que cada estudiante ha obtenido en las actividades del curso (como se visualiza en la primera imagen). Si se modifican directamente en esta tabla, se cambian las notas sin necesidad de ir a la Actividad, no pudiéndose cambiar posteriormente desde la actividad evaluada.

También se puede ocultar, anular, bloquear o excluir una nota de un alumno, una Actividad completa o una Categoría. El Historial de calificación permite a los profesores ver un informe completo de todos los movimientos realizados en "Calificaciones".

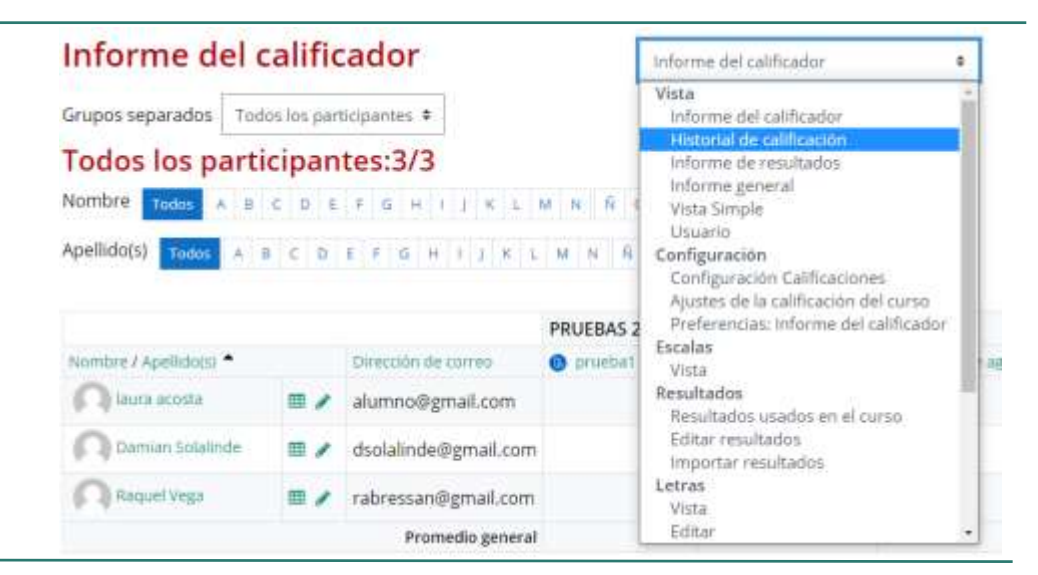

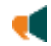

Imagen del menú desplegable donde se puede seleccionar el historial de calificación, en el menú desplegable que se encuentra a la derecha del informe calificador.

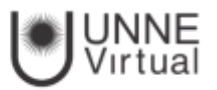

Se puede elegir un estudiante y/o un ítem de calificación dentro de un rango de fechas determinadas, y ver únicamente el informe de aquello que se ha seleccionado, pudiendo descargar los datos en varios formatos.

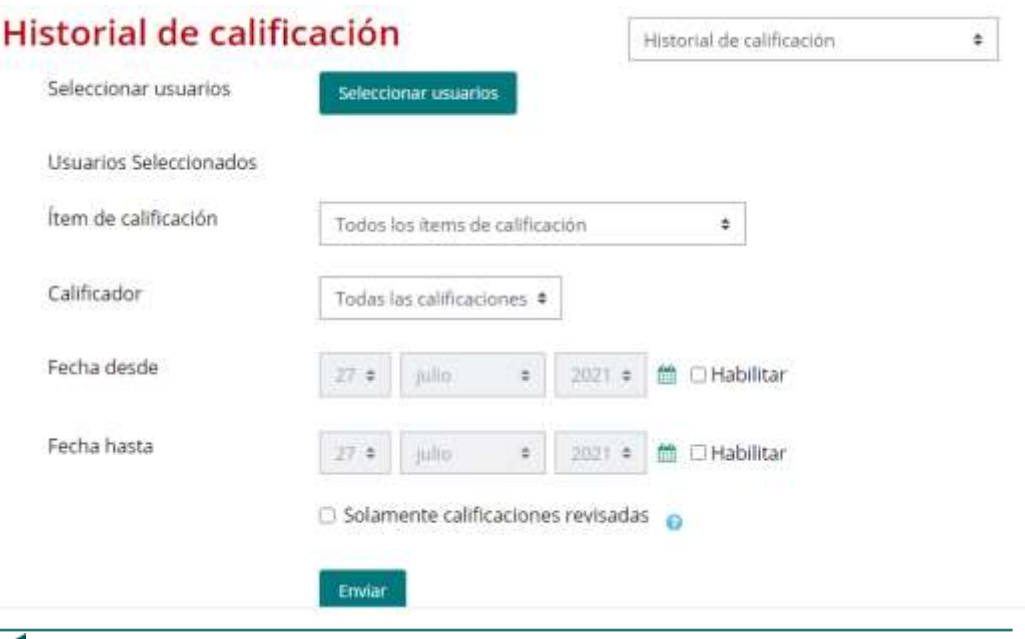

 Imagen del historial de calificaciones donde se muestran el botón para seleccionar los usuarios, las fechas a seleccionar, para ver los informes y en la parte inferior el botón enviar.

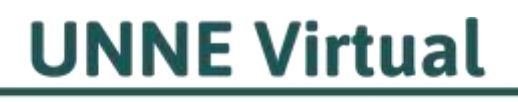

mesa.ayuda\_uv@comunidad.unne.edu.ar 0800-444-8663